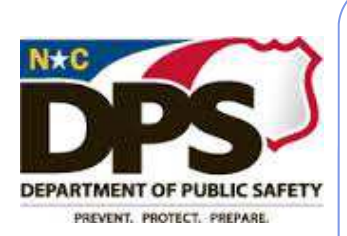

This is a Learning Management System update for Department of Public Safety staff who are designated as Basic Instructor Lead Training (ILT) Ad-

# **North Carolina Learning Center**

# DPS ILT Update

training session.

user's transcript.

Ma y 1, 2014 Volume 1, Issue 1

#### **Location, Location, Location**

When entering the location for a session, if you can't find the location by drilling down, you can enter a keyword search. If you are still not able to find the location, send an email to DPS\_LMSHelp@ncdps.gov to have the location added.

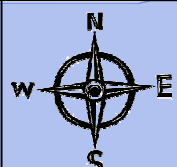

# **Completing A Session**

In order for your session to show a status of COMPLETED, you must submit the roster. Otherwise your session will stay in an AP-PROVED status. Refer to Step 15 forward of the job aid on entering a session for instructions for this. You should review sessions that you enter periodically to ensure they are showing a completed status. **Submit Roster** 

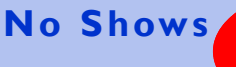

As of 4/21/2014 there are **1627** DPS employees listed as a "no show" for a DPS **SHOW**

Please be aware that when you set up a roster in the LMS before a session and do not mark the user as having attended, it will show as a "no show" on the

If you have prior notification that a student will not be attending the training session, remove them from the roster **before** submitting the roster. This will change their status to withdrawn. If you do NOT receive notification, leave the student as having not attended and the status will be "no show". Also note that if an employee has pre-registered for a course (with OSHR or DPSHR, for example) and they cannot attend the session, they should **WITH-DRAW** from the session. Otherwise they will be listed as a "no show".

There is a No Show custom report shared with all ILTs that you should review. To view the report, select CUSTOM REPORTS from the REPORTS tab. You can then refresh the report under the ACTIONS column.

# **Instructor Evaluators**

**KAMARIAN** 

If your training session includes an instructor evaluator, in the details portion of your session, that evaluator would be listed in the Instructor Evaluator Field.

**Instructor Evaluator (Enter User Staff** 

### **HR New Employee Orientation**

 $ID$ :

Remember when entering sessions of HR New Employee Orientation to select **"ASSIGN, APPROVE, and REGIS-TER"** as the enrollment option. This is what allows the employee to complete the online acknowledgment.

# **Supervisory Reminder**

Please remind supervisors at your work locations to monitor pending training requests. This is especially important for HR, Beacon, and Other training events offered in the LMS Catalog for users to pre-register for. A supervisor can view pending training requests by click on the MY TEAM tab.

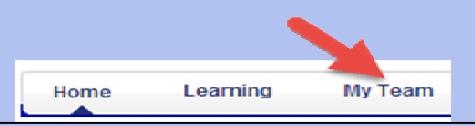

# **Training Hours**

Please make sure when entering a session that the session duration (training hours) matches the credit hours for the courses. If you are unsure of the credit hours for a course, please contact an LMS Administrator.

directed to a DPS LMS Administrator. **DPS** 

Questions regarding any content should be

ministrators.

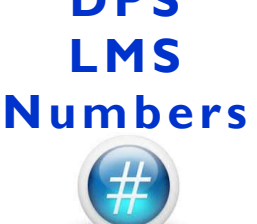

**January 1, 2014 thru April 1, 2014** 

• **7621** DPS Completed **Sessions** entered in the LMS

#### • **232,906**  Hours of **Training** recorded

• **61%** of DPS Employees have utilized the LMS in some way

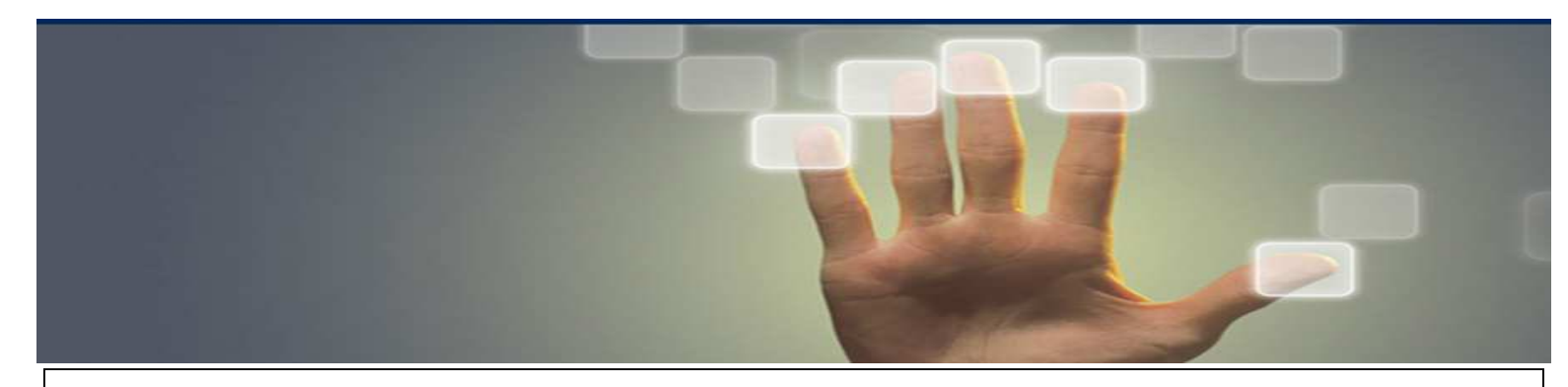

# **Instructor Requirements**

Every session should have an instructor. The only time an instructor would not be listed on a session is if it is:

> CBT or Vendor Related or **Contractor**

In those cases, the appropriate category would be chosen on the details portion of your session in the **Other Instructor Field**.

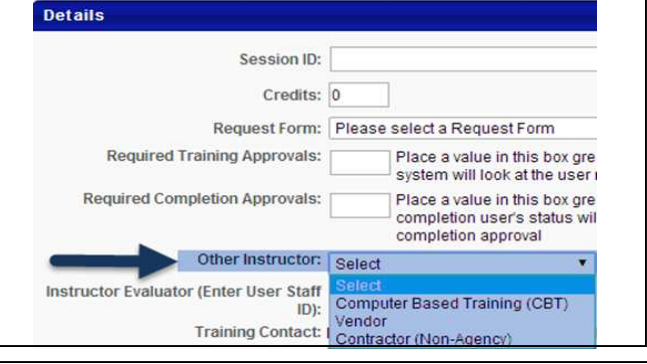

#### **Helpful Hint: Individual Employee Transcript Status Report**

If you need to view the transcript for an individual employee instead of an entire org unit, you can select USERS under the USER CRITRA section. Then click  $\sqrt{1}$  to search to search for the employee.

You can also use the Filter by Training Status section to further enhance your report. Click the  $\Box$  on the right hand side and select the statuses you want in the report. For example, if you only want PAST DUE trainings to appear on the report, only select PAST DUE.

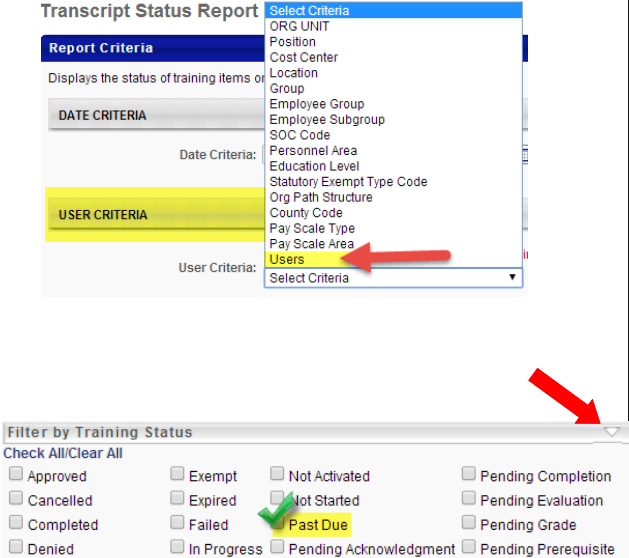

Incomplete Pending Approval

Pending Prior Training

4. Selecting the Wrong Event

**Top 5**

**LMS Mistakes ILTs Make**  1. No Instructor

**OOPS!** 

2. Training Hours do not Match Credit

3. Not Submitting the

**Hours** 

Roster

5. Enrolling the Wrong Person in an Event

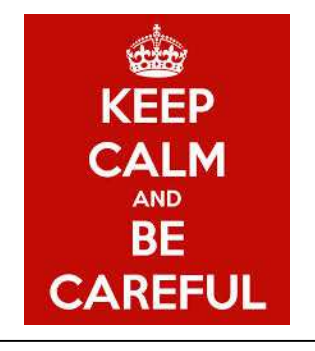

### **Where to Go & Who to Call**

 $\Box$  Discontinued

Exception Requested E No Show

Fi

**Email**: DPS\_LMSHelp@ncdps.gov

#### **ILT Job Aids and Instructions:**

www.ncdps.gov > FOR EMPLOYEES > LEARNING MANAGEMENT SYSTEM https://www.ncdps.gov/Index2.cfm?a=000002,002826,002828

## **LMS System Administrators :**

Penney Mizell-Brooks Crystal Lupton 919.457.1180 919.367.7108 Penney.Mizell-Brooks@ncdps.gov Crystal.Lupton@ncdps.gov